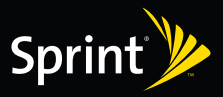

# *Get started.*

*All you need to know to get going.*

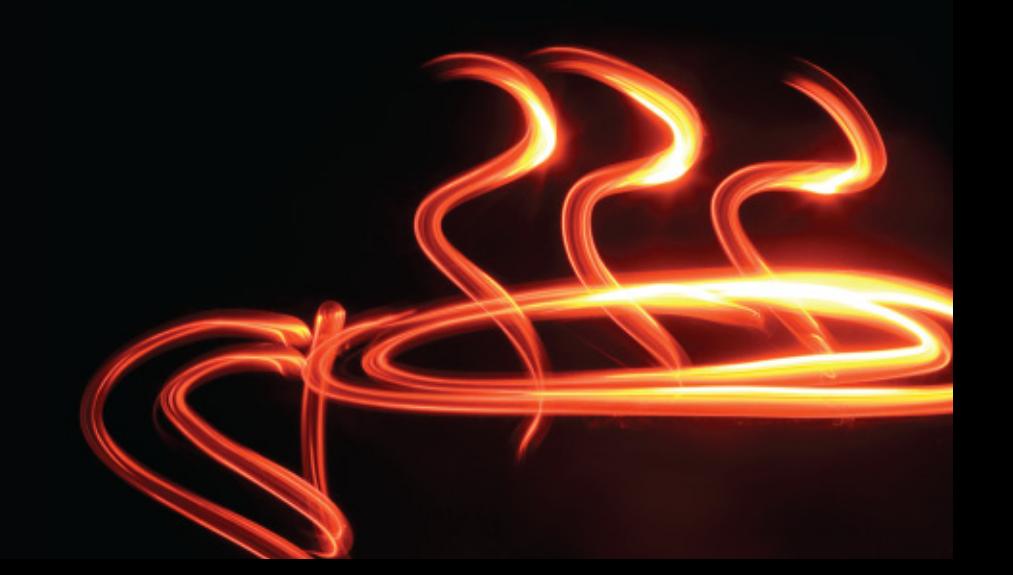

### *1 Your HTC Touch Diamond™*

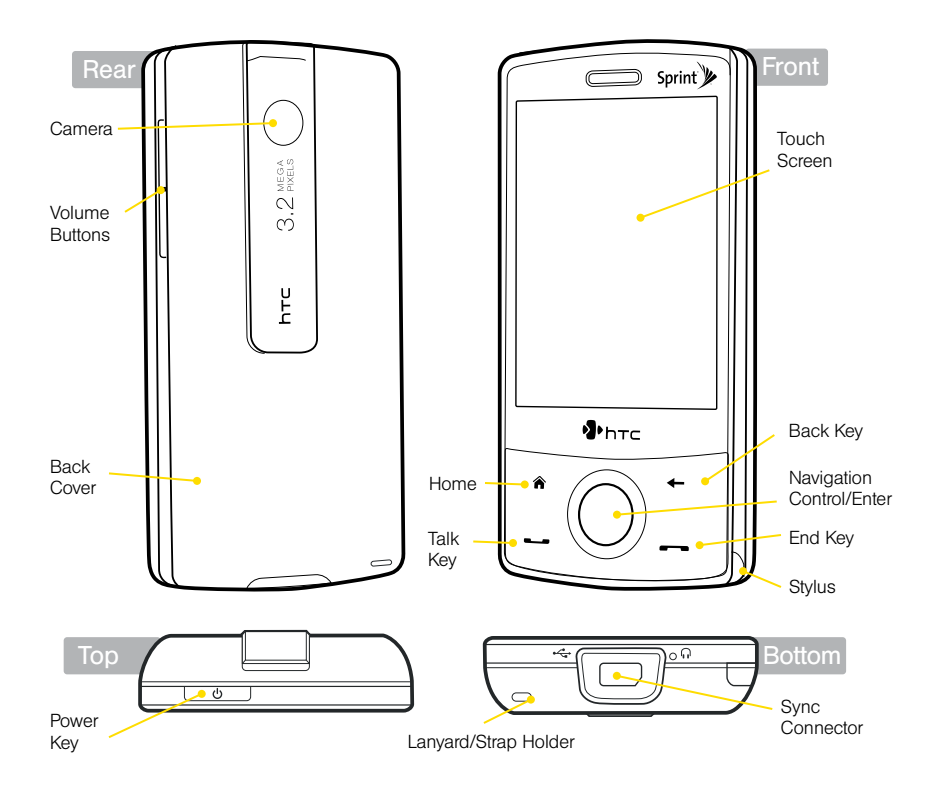

### *2 Get Your Device Ready*

#### **Install the Battery**

- **1.** Slide the back cover upward to remove it.
- 2. Insert the battery with its exposed copper part aligned with the copper connector inside the battery compartment (a), and then gently push the battery into place (b).
- **3.** Replace the back cover.
- 4. To turn your device on or off, press and hold the Power key.

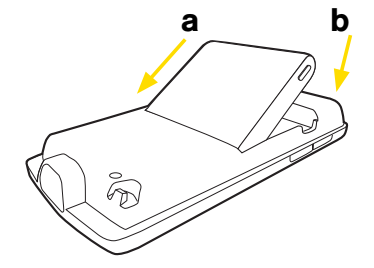

#### **Charge the Battery**

- Using the AC Phone Charger: Connect your device directly to an electrical outlet using the phone charger.
- • Using the USB Sync cable: Plug the sync cable into the USB port on your computer and into the sync connector on your device.

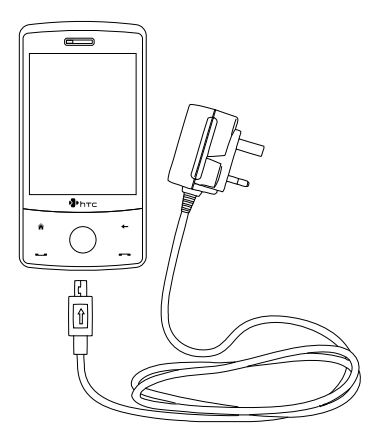

### *3 Activating Your Device*

- If you purchased your device at a Sprint Store, it is probably activated and ready to use.
- • If you received your device in the mail, and it is a new Sprint account or a new phone number, your device is designed to activate automatically when you first turn it on. To confirm your activation, make a phone call.
- • If you received your device in the mail and you are switching numbers from a previous Sprint phone to the new device, you need to contact Sprint to activate the number on your new device. There are two ways to do this:
	- From your computer's Web browser, go to sprint.com/activate and complete the onscreen instructions to activate your device.
	- Contact Sprint Customer Service at 1-888-211-4727 for assistance with activation.

When you have finished, make a phone call to confirm your activation.

### *4 Using the Phone*

**>** Make a Call

- 1. Tap Start > Phone.
- 2. Dial the phone number and then press  $\sim$

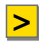

#### **>** Answer a Call

Tap **Answer** or press  $\leftarrow$  to answer an incoming call.

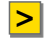

### **>** End a Call

Tap **End Call** or press  $\begin{array}{|c|c|c|}\n\hline\n\end{array}$  to hang up.

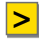

#### **>** In-Call Options

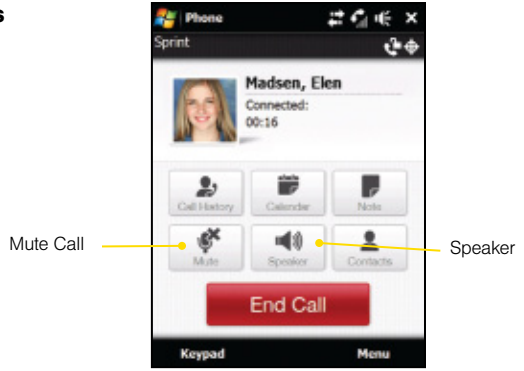

### *5 Basic Navigation on Your Device*

#### **The TouchFLO 3D Home Screen**

The TouchFLO 3D Home screen is a Today screen plug-in that gives you up-to-date local information at a glance, such as time, day, and weather information, new messages and missed calls, mail, music, Sprint TV, Internet, and much more.

The Home screen has 11 tabs: *Home, People, Messages, Mail, Sprint Music, Photos and Videos, Sprint TV, Internet, Weather, Settings,* and *Programs*. These are conveniently arranged at the bottom of the screen on a toolbarthat allows you to switch between these features.

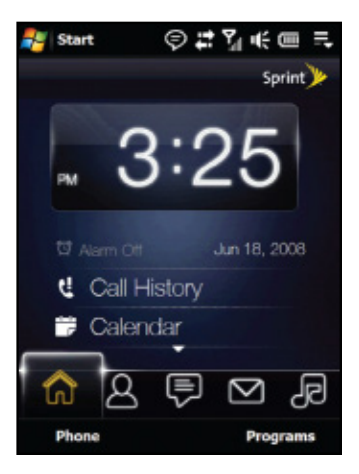

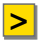

#### **>** TouchFLOTM 3D

TouchFLO<sup>TM</sup> 3D gives you a better touch screen experience on your device. Using TouchFLO, you can easily scroll and pan the screen by sliding your finger on the touch screen.

- While on a Web page, document, or list (such as a contacts list or file list):
- • Slide your finger upward to scroll down; slide your finger downward to scroll up.
- To scroll to the right, slide your finger to the left. To scroll to the left, slide your fingerto the right.
- • Touch and hold on the touch screen and then drag your finger around the screen in any direction.

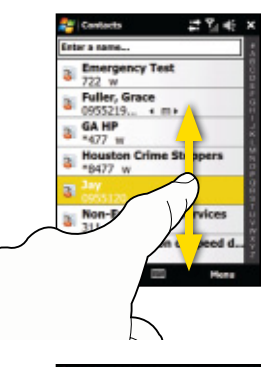

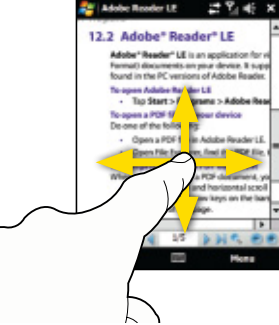

## *6 Connecting to Your Computer*

#### **>** ActiveSync® (Windows XP)

The Getting Started CD that comes with your device contains Microsoft ActiveSync 4.5 (or later). Follow the steps below to install and set up ActiveSync on Windows XP or other compatible Windows systems.

- 1. Insert the CD into the disc drive on your computer.
- 2. Click Setup and Installation.
- 3. Select the **ActiveSync** check box, and then click Install.
- 4. Read the license terms, and then click **Accept**. When installation is completed, click Done.
- **5.** Connect your device to your computer using the USB sync cable that came with your device. Follow the prompts to create a synchronization partnership.
- **6.** When you are finished, ActiveSync will automatically synchronize your computer and your device.

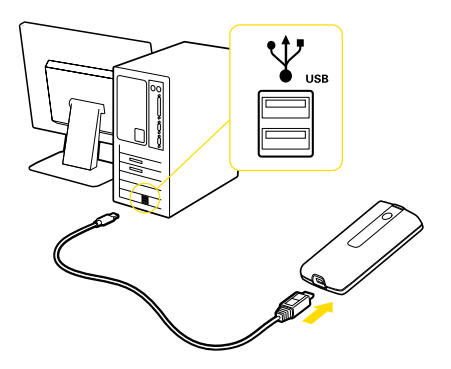

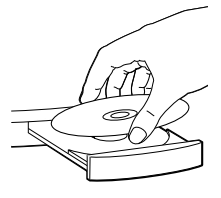

#### **Windows Mobile Device Manager (Windows Vista)**

Microsoft Windows Mobile® Device Manager replaces Microsoft<sup>®</sup> ActiveSync® on Windows Vista®. Follow the steps below to set up synchronization on yourWindows Vista computer:

- **1.** Connect your device to your computer using the USB sync cable that came with your device. The Windows Mobile Device Manager will launch.
- 2. On the license agreement screen, click Accept.
- **3.** On the Windows Mobile Device Manager's Home screen, click **Set up your device.**
- 4. Select the information types that your want to synchronize, and then click Next.
- **5.** Enter a device name and click **Set Up**. When you finish the setup wizard, Windows Mobile Device Manager synchronizes your device automatically.
- **6.** When you are finished, Windows Mobile Device Manager will automatically synchronize your computer and your device.

### *7 Setting Up Your Voicemail*

All unanswered calls to your device are automatically transferred to your voicemail, even if your phone is in use orturned off. Therefore, you will want to set up your voicemail and personal greeting as soon as your phone is activated.

- 1. Tap Start > Phone or press
- 2. On the Phone screen, tap and hold
- **3.** Follow the system prompts to:
	- Create your passcode.
	- Record your greeting.
	- Record your name announcement.
	- Choose whether to activate One-Touch Message Access.

Note: If you are concerned about unauthorized access to your voicemail account, Sprint recommends you enable your voicemail passcode.

### *8 Need Help?*

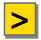

#### **>** On Your Computer

Getting Started CD: Full user guide in PDF format

**>** On Your Device:

Tap Start  $>$  Touch Mobile Guide to access the full user guide,

 $-$  or  $-$ 

 Tap Start > Programs > Getting Started to find out how to set up basic features such as date and time, device passwords, ring tones, and much more

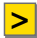

#### **>** In the Box

Basics Guide: Printed introduction to the basics

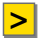

#### **>** On the Web

 www. sprint.com

### *9 Manage Your Account*

#### **>** Online: www.sprint.com

- Make a payment, see your bills, enroll in online billing.
- Check minute usage and account balance.
- See or modify the details of your Sprint service plan.
- Get detailed instructions and download content.

#### **>** From Your Sprint Phone

- Press  $\star$   $\downarrow$   $\downarrow$   $\downarrow$   $\downarrow$   $\bullet$  to check minute usage and account balance.
- Press  $\star$   $\overline{3}$   $\overline{1}$   $\overline{3}$  to make a payment.
- Press  $\star$   $\begin{array}{|c|c|}\n\hline\n2 & \overline{2} \\
\hline\n\end{array}$  to access a summary of your Sprint service plan or get answers to other questions.

### **>** From Any Other Phone

- Sprint Customer Service: Dial 1-888-211-4727
- Business Customer Service: Dial 1-800-927-2199